# TRAINING OVERVIEW

# Microsoft Teams

# **NAVIGATING THE TEAMS CLIENT**

# APPS IN TEAMS

# Activity

See recent activity you're part of in Teams, from mentions to voicemails.

### Chat

Send and participate in private IM conversations or upgrade to audio or video calls.

### **Teams**

Collaborate with your Team: file sharing, group conversations, meetings, and more.

### Calendar

View your calendar and schedule online meetings with colleagues or for a Team.

With Enterprise Voice, place calls and check voicemail.

### **Files**

See recent Office 365 files you've worked on and edit them directly in Teams.

# **Ellipsis**

Access other Office 365 services like Planner, OneNote, Stream, and more.

# **Apps**

Add third-party apps or other Office 365 services to your Teams.

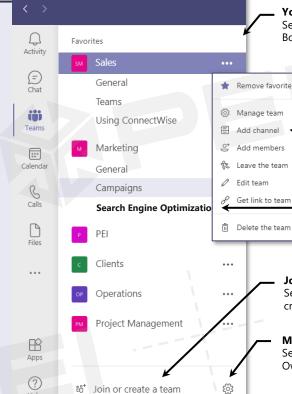

### **Your Teams**

See Teams you're part of and their corresponding Channels. Bolded Channels indicate new activity.

### **Team Options**

Use the Ellipses Icon to access Team Options. You will not have all of these options if you are not a Team Owner.

### **Add Channels**

Anyone can add a Channel to a Team they're part of. Use Channels to organize the group conversation.

### **Bolded Channels**

These indicate new activity has happened in this channel since the last time you've visited

# Join or Create a Team

See public Teams in your organization you can join or create a new Team for your needs.

### **Manage Teams**

See Teams you're a part of and edit them if you're a Team

**SETTING YOUR PRESENCE STATUS** 

# **YOUR AVATAR**

Your avatar indicates if you're able to communicate. It appears next to your posts and on contacts lists. Click on your avatar in the top right corner to edit it.

### **Change Picture**

You can change your picture by clicking on it.

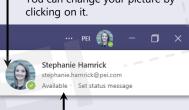

Let your team know if you're available to communicate.

### Set Status Message

Let people know what you're working on. Your message is shown on your contact card, which appears when someone hovers over your avatar.

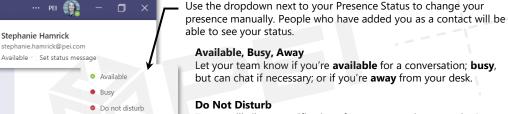

Be right back

Appear offline

(L) Duration

C Reset status

Stephanie Ham

Marketing Manag

Marketino

Available

Working From Home

Let your team know if you're available for a conversation; busy, but can chat if necessary; or if you're away from your desk.

Teams will silence notifications from conversations you don't initiate. IMs or Calls will still appear as missed messages in your Conversation History.

### **Reset Status**

Teams changes your status automatically according to your Outlook calendar. If you have a meeting scheduled, your status will change to In a Meeting, etc. Changing your status manually will override this feature. Choose Reset Status to let Teams determine your status automatically again.

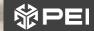

Interested in more guides like this one or content on Meetings and Files? We offer a range of Teams Training options!

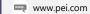

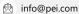

303-786-7474

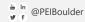

# **INSTANT MESSAGING IN MICROSOFT TEAMS**

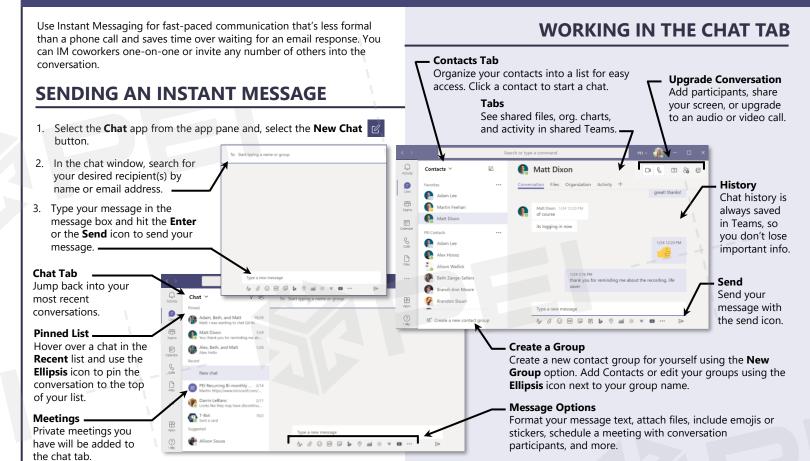

# **AUDIO AND VIDEO CALLING IN MICROSOFT TEAMS**

Use audio or video calls for more involved conversations. Call a coworker one-on-one or pull others in for an ad-hoc conference call.

# **CALLING USING THE CONTACT CARD**

Anywhere you see someone's avatar in Teams, you can hover over it to bring up their contact card.

Martin Feehan
Director of Client is efforces
Sales
Available

Send a quick message

1. See if this person is available before you initiate a conversation.

2. Use the **Call** or **Video Call** icon to initiate a call. \*Teams cannot start another user's video without permission. If you initiate a video call, your contact will have the option to accept the call with or without their video.

You can use the **Contact Card** to start any type of conversation.

See this person's current **Status Message**.

# **UPGRADING A CHAT TO A CALL**

Use the **Audio Call** or **Video Call** button in the upper right corner of your chat window to upgrade your conversation to an audio or video call. Doing this in a group conversation will start an ad-hoc conference call with current members of the conversation.

# **ANSWERING INCOMING CALLS**

Incoming calls will pop up as alert notifications in the bottom right corner of your screen.

Use the **Phone**icon to answer the call.

Use the **Video** icon to answer the call with your video on.

Use the **Reject** icon to reject the call.

# NAVIGATING THE CALL WINDOW

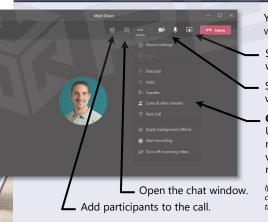

Your call will open in a new window.

Share your screen or a window.

 Start or stop your audio or video devices.

# Call Options

Use the **Ellipsis** icon to see more options including video background effects, recording, and call controls.

If you are not a Teams Voice customer, you will not have all of these options.

# **WORKING IN THE TEAMS TAB**

Use the **Teams** tab for large-scale collaboration with your colleagues.

# NAVIGATING THE TEAMS TAB

# FOLLOWING THE CONVERSATION

Each channel has a Posts tab, where you can communicate with your Team, share files, revisit meetings, and more.

🊄 🎔 🖯 🖁 😩 🖫 …

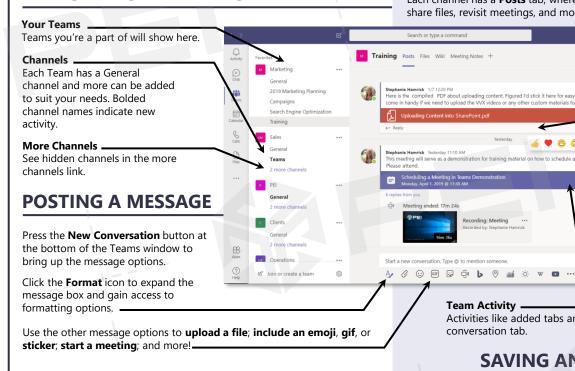

Messages Team members can post messages in the conversation to keep the group updated.

### Reply

Reply directly to a message to keep the conversation organized.

### React

Hover over a message for the option to react using an emoji. Use the Thumbs Up emoji to let coworkers know you've seen an important message.

Team Activity

Activities like added tabs and channel meetings are noted in the conversation tab.

SAVING AND EDITING MESSAGES

# MENTIONING COLLEAGUES OR TEAMS

Use the **Mention** feature to send colleagues notifications about your message and get their attention. You can mention a person, a channel or an entire Team.

When you've been mentioned in Teams, your name will appear in orange and you'll see the orange mention symbol on the right of the message.

- 1. Type an @ symbol in the message box.
- Start typing the name of the person you want to mention.
- Select the correct contact from the **Suggestions**
- When you've correctly mentioned someone, their name will appear in purple.

# You can save messages to easily access later with context or edit messages

you've posted if you need to make a change.

- Hover over a message to bring up the **Reaction** bar.
- Select the **Ellipsis** icon to see more message options.
- Select Save this Message. Access saved messaged by clicking on your Avatar and selecting Saved. You'll see the messages you've saved and any surrounding messages for context.
- OR If you're the message author, you can select Edit to edit the

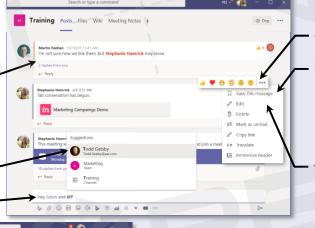

# ADDING A TAB TO A CHANNEL

All channels will have a Files tab and a OneNote (Wiki) tab. You can add more tabs to keep all your favorite apps at your fingertips.

- 1. Select the + button to the right of the tab list in the Team and Channel for which you want to add a new tab.
  - Select the app you'd like to add to your channel. You can choose an Office 365 app or popular third-party apps.
- Follow the prompts (these will vary by app) to complete the process. Third-party apps may require you to create an account before adding them to your channel.

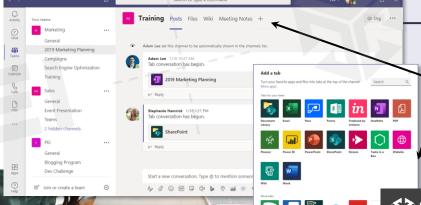

Interested in more guides like this one or content on Meetings and Files? We offer a range of Teams Training options!

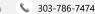